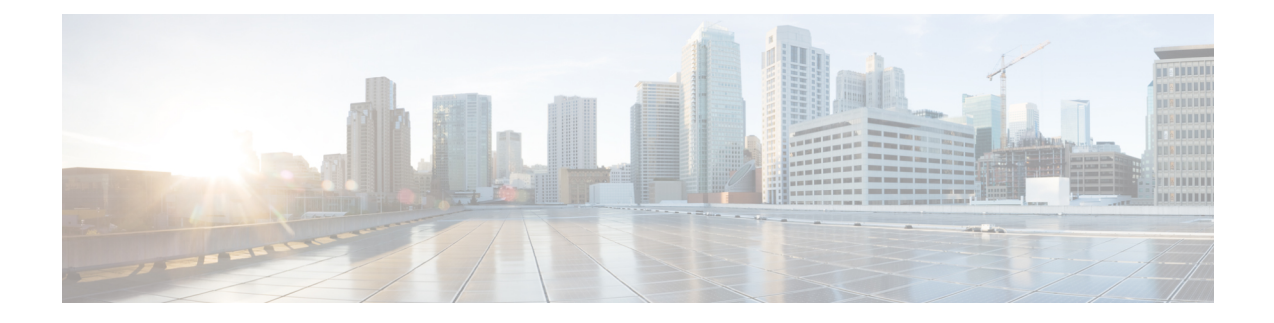

# **Network Discovery and Link Provisioning in Cisco Crosswork Hierarchical Controller**

This chapter describes Network Discovery in the Hierarchical Controller, Provisioning end-to-end OCH-NC and IP Links, and Troubleshooting OCH-NC and IP Links using the Hierarchical Controller and Cisco Optical Network Controller

- Network Discovery in the [Hierarchical](#page-0-0) Controller, on page 1
- Provision [End-to-End](#page-4-0) OCH-NC Link, on page 5
- [Provision](#page-8-0) the IP Link, on page 9
- [Troubleshoot](#page-9-0) IP Link and OCH-NC through the Hierarchical Controller and Cisco Optical Network [Controller,](#page-9-0) on page 10

# <span id="page-0-0"></span>**Network Discovery in the Hierarchical Controller**

#### **Prerequisite:**

Verify the following Crosswork Hierarchical Controller Applications are installed and enabled.

- Explorer
- Network Inventory
- Link Assurance
- Service Manager
- Device Manager

# **View Installed Crosswork Hierarchical Controller Applications**

Use this procedure to view the installed Crosswork Hierarchical Controller Applications.

**Step 1** To view the installed Crosswork Hierarchical Controller applications:

After the installation is complete, ensure that you have root access to the OS where Crosswork Hierarchical Controller is installed, and type sedo -h to open the sedo utility.

**Step 2** Run the following command to see which applications are installed:

sedo apps list

The output displays the installed applications with their ID, name and if they are enabled or not. All applications, except system applications (for example, Device Manager) are disabled by default.

## **Add Cisco Optical Network Controller Adapter**

Use this procedure to add Cisco ONC adapter.

**Step 1** In the applications bar in Crosswork Hierarchical Controller, select **Services** > **Device Manager**.

A list of the adapters appears in the Adapters pane.

#### **Step 2** Click **Add new adapter**.

- **Step 3** Enter the adapter details:
	- **Adapter Type**: Select the adapter type from the list of available adapter types currently installed in Crosswork Hierarchical Controller. The Cisco Optical Network Controller adapter is cisco-onc-adpt.
	- **Adapter Name**: Unique user defined name of this adapter type instance (there can be several instances of the same adapter type).

#### **Step 4** Click **Add**.

**Step 5** To configure the adapter, select the adapter in the **Adapters** pane.

- **Enabled**: Whether the adapter is enabled or disabled.
- **Logging Level**: The logging level (Info, Critical, Error, Warning, Debug). Info by default.
- **Polling Cycle (sec)**: The polling interval in seconds. The Polling cycle must be set to 300s or higher.
- **Number of concurrent routers collected**: The number of network elements that can be concurrently polled in a polling cycle.
- **Enable provisioning support**: Whether or not to enable provisioning support. For example, if provisioning is enabled, creating a new tunnel or service.
- **Step 6** Click the **General** tab.
- **Step 7** Configure the following options:
	- **Enabled**: Whether the adapter is enabled or disabled.
	- **Logging Level**: The logging level (Info, Critical, Error, Warning, Debug). Info by default.
	- **Polling Cycle (sec)**: The polling interval in seconds.
	- **Number of concurrent routers collected**: The number of network elements that can be concurrently polled in a polling cycle.
	- **Enable provisioning support**: Whether or not to enable provisioning support. For example, if provisioning is enabled, creating a new tunnel or service.

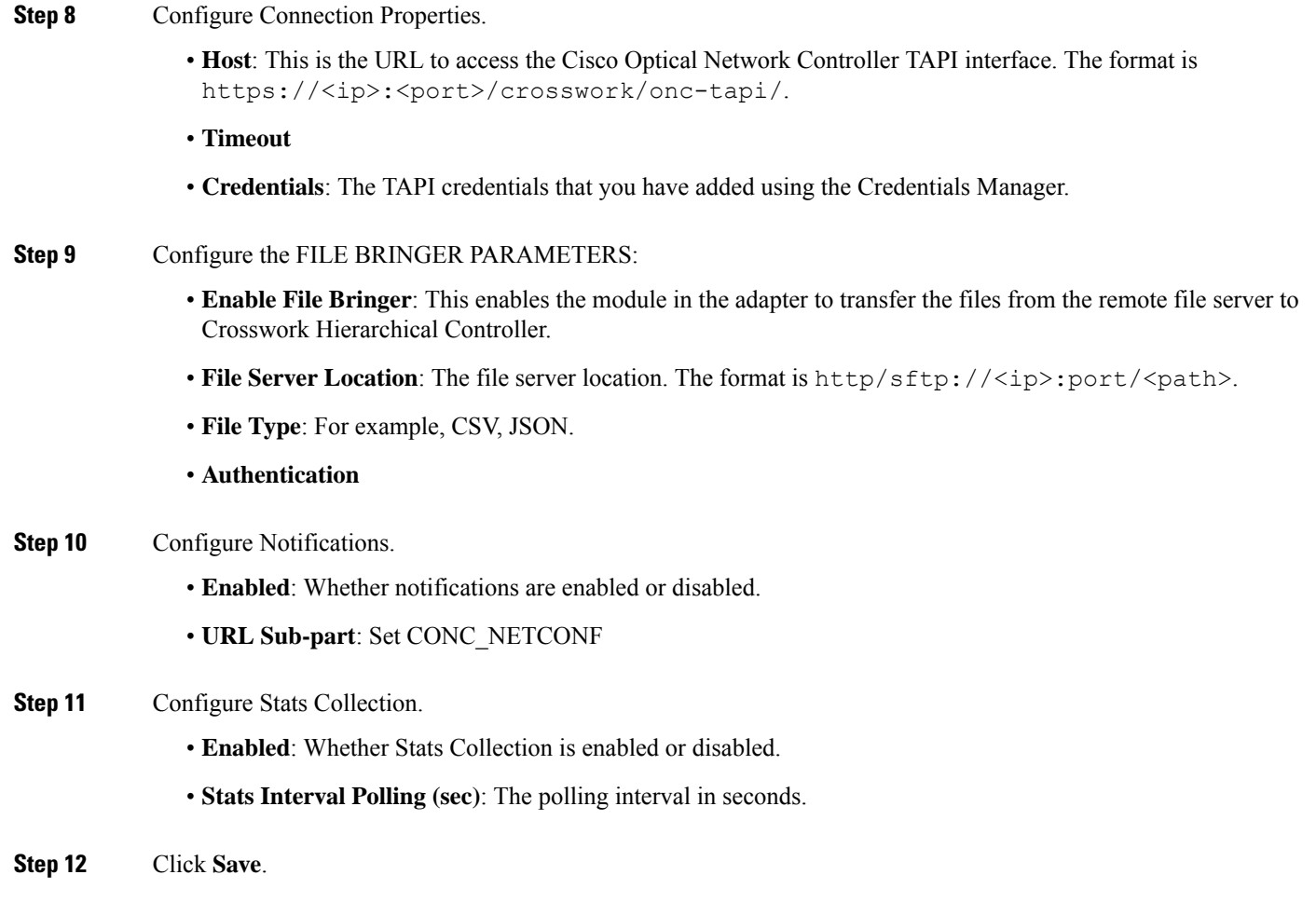

# **Network Discovery for a New Network**

### <span id="page-2-0"></span>**Onboard Devices in Cisco Optical Network Controller**

Follow the steps in Onboard Devices in Cisco Optical Network [Controller](b-ncs-1010-network-setup-workflows_chapter3.pdf#nameddest=unique_17), Import [Planning](b-ncs-1010-network-setup-workflows_chapter3.pdf#nameddest=unique_19) Data in Cisco Optical Network [Controller,](b-ncs-1010-network-setup-workflows_chapter3.pdf#nameddest=unique_19) and Import Planned Passives, Connections, Optical Attributes from Cisco Optical Network Controller workflows.

After onboarding is complete in Cisco Optical Network Controller, the devices are automatically populated in the Hierarchical Controller.

### **Create Sites for Network View**

To add sites in Sites Manager:

- **Step 1** In the applications bar in Crosswork Hierarchical Controller, select **Services** > **Model Settings**.
- **Step 2** Select the **Sites** tab.
- **Step 3** Click **Add New Site**.

**Step 4** Enter the site details. For example, ST/London.

**Step 5** Click **Save Site**.

### <span id="page-3-0"></span>**Map Devices to Geographical Location**

To map devices to sites in Device Manager:

**Step 1** In the applications bar in Crosswork Hierarchical Controller, select **Device Manager** > **Adapters** > **Devices**.

- **Step 2** Click a device.
- **Step 3** In the general tab, select the site for the device.
- **Step 4** Click **Save**.
- **Step 5** Repeat for all devices.

Network discovery in Crosswork Hierarchical Controller is complete. You can view devices and links in the Network Explorer app.

## **Network Discovery for an Existing Network**

If a network has already been onboarded on to Cisco Optical Network Controller before adding the Optical Network Controller adapter to Crosswork Hierarchical Controller, the devices get automatically populated in the Hierarchical Controller after the adapter is added. After the devices are populated on the Hierarchical Controller, Create Sites for [Network](#page-2-0) View and Map Devices to [Geographical](#page-3-0) Location. You can view devices and links in the Network Explorer app.

## **Network Discovery after Update of an Existing Network**

In case of a network update follow the same procedure as for a new network. [Onboard](b-ncs-1010-network-setup-workflows_chapter3.pdf#nameddest=unique_17) Devices in Cisco Optical Network [Controller](b-ncs-1010-network-setup-workflows_chapter3.pdf#nameddest=unique_17), Create Sites for [Network](#page-2-0) View, and Map Devices to [Geographical](#page-3-0) Location. You can view the new devices and links in the Network Explorer app.

## **Delete Devices from the Network**

To delete a device from Crosswork Hierarchical Controller:

#### **Prerequisites**

You must remove all the circuits passing through that device to delete a device from the Hierarchical Controller.

### **Delete Device from Cisco Optical Network Controller**

Use this task to delete the devices onboarded to Cisco Optical Network Controller.

Ú

**Restriction** Do not delete more than 10 devices in a 5 minute interval.

- **Step 1** Log into Cisco Optical Network Controller.
- **Step 2** Click **Devices** in the left panel.
- **Step 3** Select the target device and click **Delete**.
	- You cannot delete a device if collection is in progress. The Cisco Optical Network Controller UI shows the device status. Verify the status is not collection in progress before deleting a device. **Note**

You cannot delete devices if they have circuits provisioned. Remove the circuits before deleting the devices. If you try to delete a device that has circuits passing through it, the delete operation fails.

### **Remove Device from Crosswork Hierarchical Controller**

You can delete a device and unassign it from its adapters. The device is deleted from the model.

To delete a device:

- **Step 1** In the applications bar in Crosswork Hierarchical Controller, select **Services** > **Device Manager**.
- **Step 2** Select the required adapter.
- **Step 3** Select the **Managed Devices** tab.
- **Step 4** Click on the required device row (not on the link in the Name column).
- **Step 5** Click **Delete device**.

A confirmation message appears.

<span id="page-4-0"></span>**Step 6** Click **Confirm** to delete the device, unassign it from all adapters and delete the device from the mode.

You can view the updated devices and links in the Network Explorer app.

# **Provision End-to-End OCH-NC Link**

## <span id="page-4-1"></span>**Before You Begin**

- Network Discovery in the [Hierarchical](#page-0-0) Controller
- Create IPC Using Cisco Optical Network [Controller](#page-4-1)
- Import Alien Wavelength to the [Hierarchical](#page-5-0) Controller

## **Create IPC Using Cisco Optical Network Controller**

IPCs are created between the OCH ports of the OLT device and the OMS ports of the passive device. This is needed to expose the service end points to the Hierarchical Controller.

To create IPC in Cisco Optical Network Controller:

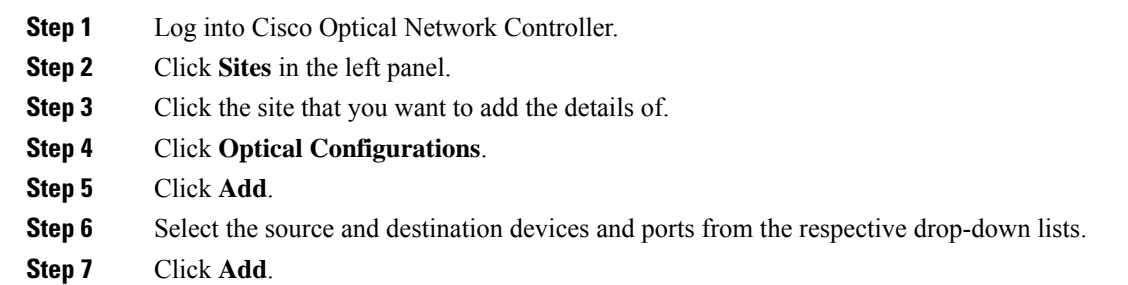

# <span id="page-5-0"></span>**Import Alien Wavelength to the Hierarchical Controller**

Importing Alien wavelength to the Hierarchical Controller involves the following steps:

- **Step 1** Download the optical source from an Excel sheet in Cisco Optical Network Planner, customize the excel template based on the requirements, and import the customized excel template in Cisco Optical Network Planner. See Import [Optical](https://www.cisco.com/c/en/us/td/docs/optical/conp/conp-5-0/configuration/guide/b-conp-5-0-config-guide/design-and-analyze-networks.html#task_1511651) [Sources.](https://www.cisco.com/c/en/us/td/docs/optical/conp/conp-5-0/configuration/guide/b-conp-5-0-config-guide/design-and-analyze-networks.html#task_1511651)
- **Step 2** [Download](https://www.cisco.com/c/en/us/td/docs/optical/conp/conp-5-0/configuration/guide/b-conp-5-0-config-guide/design-and-analyze-networks.html#task_1511651) Optical Source in XML format in Cisco Optical Network Planner. See Download Optical Sources.
- **Step 3** Import the [Alien](https://www.cisco.com/c/en/us/td/docs/optical/conc/conc-2-0/configuration/guide/b-cisco-onc-2-0-config-guide/m-use-conc.html#Cisco_Task.dita_37a657e1-2d48-421f-a6bb-150483a6845e) wavelength in Cisco Optical Network Controller from Cisco Optical Network Planner. See Use Alien [Import](https://www.cisco.com/c/en/us/td/docs/optical/conc/conc-2-0/configuration/guide/b-cisco-onc-2-0-config-guide/m-use-conc.html#Cisco_Task.dita_37a657e1-2d48-421f-a6bb-150483a6845e).
- **Step 4** Export the Alien wavelength from Cisco Optical Network Controller. See Use Alien [Import.](https://www.cisco.com/c/en/us/td/docs/optical/conc/conc-2-0/configuration/guide/b-cisco-onc-2-0-config-guide/m-use-conc.html#Cisco_Task.dita_37a657e1-2d48-421f-a6bb-150483a6845e)
- **Step 5** Import the Alien wavelength to the Hierarchical Controller.
	- In the applications bar in Crosswork Hierarchical Controller, select **Services** > **Services Manager** > **Settings**.

A list of the service settings appears.

- In OPTICAL TRANSCEIVERS APPLICATION CODES, click the **hamburger** icon to select an XML file with the application codes.
- Click **Import**.

# **Create End-to-End OCH-NC Link**

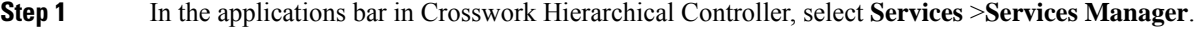

- **Step 2** Select the **Point to Point** tab.
- **Step 3** Click **OCH-NC Link**.

The **OCH-NC Link** wizard appears.

**Step 4** In the **GENERAL** pane of the wizard, specify the following:

- **Name:** The unique user-defined name of this link.
- **Description:** A description of the link.
- **Step 5** Click **Next**.

**Step 6** In the **SETTINGS** pane of the wizard, specify the following:

- **Optical Feasibility Threshold:** Indicates the optical feasibility of the OCH-NC link to ensure that the link is operational after provisioning. The optical feasibility isrepresented by the following colors: Choose **RED**, **GREEN**, **YELLOW** or **NONE**. For more information, see the Channel [Validation](#page-7-0) Coloring section.
- **Admin State:** Choose **ENABLED** or **DISABLED**.
- **Central Frequency (THz):** (Optional) The frequency for this OCH-NC link. A number in range of nine digits, with a dot after the first 3 digits (xxx.xxxxx). The range is between 000.000000 to 999.9999999 in steps of 000.000001. If the value is blank, the first suitable wavelength is automatically assigned.

#### **Step 7** Click **Next**.

**Step 8** In the **APPLICATION CODE** pane of the wizard, specify the following:

- **Vendor Name:** The vendor name.
- **Product ID:** The product ID which is the Alien wavelength.
- **FEC:** The FEC depends on the product, for example, CFEC or OFEC.
- **Data Rate:** The data rate supported by the selected product.
- **Baud Rate:** The baud rate supported by the selected product.
- **Sub Mode:** This may appear depending on the other settings.

Application code is generated from the above parameters and is unique for each interface.

#### **Step 9** Click **Next**.

- **Step 10** In the **ENDPOINTS** pane of the wizard, specify the following:
	- Choose **Single Channel** or **Multiple Channel**. There will be multiple endpoints for Multiple Channel.
	- **Endpoint A:** Click the **Search** icon and in the **Advanced** tab, select an NMC port, or click the **3D Explorer** tab and select an endpoint.
	- **Endpoint B:** Click the **Search** icon and in the **Advanced** tab, select an NMC port, or click the **3D Explorer** tab and select an endpoint.

#### **Step 11** Click **Next**.

- **Step 12** In the **PATH** pane of the wizard, specify the following:
	- **Optimization Goal:** The optimization goal (**Number of Hops** or **Admin Cost**).
	- **Disjoint From Link:** (Optional) Click the **Search** icon and in the **Advanced** tab, select an OCH-NC link, or click the **3D Explorer** tab to select an OCH-NC link. This means that the new OCH-NC link must not traverse this path.
	- **Include Nodes or Links:** (Optional) Click the **Search** icon and in the **Advanced** tab, select a link, or click the **3D Explorer** tab to select a link.

• **Exclude Nodes or Links:** (Optional) Click the **Search** icon and in the **Advanced** tab, select a link, or click the **3D Explorer** tab to select a link.

#### **Step 13** Click **Next**.

**Step 14** In the **SUMMARY** pane of the wizard, review the details provided and click **Finish** to create an OCH-NC link.

# <span id="page-7-0"></span>**Channel Validation Coloring**

The optical power and OSNR of each channel are simulated over a specific optical path with average value (considering typical values) and variance (considering statistical propagation of variances). The simulation provides the statistical optical power and OSNR at the RX side of the optical interface. The statistical optical power and OSNR values delivered from the DWDM system are compared with the target optical power and OSNR values requested at the RX side of the optical interface for error-free post-FEC. This comparison provides channel validation coloring.

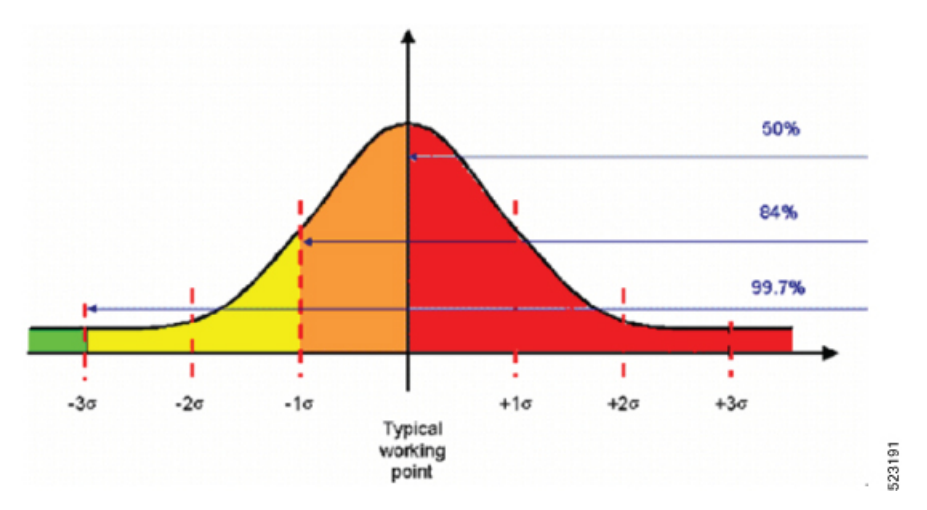

- Average-OSNR  $3x\sigma$  > target-OSNR  $\Rightarrow$  GREEN or working probability > 99%
- Average-OSNR 1xs > target-OSNR ⇒ YELLOW or 99% > working probability > 84%
- Average-OSNR  $\leq$  target-OSNR  $\Rightarrow$  RED or working probability less than 50%

For each channel, optical power and OSNR margins are calculated considering the statistical worst case.

The following figure describes the (Typical value  $-3\sigma$ ) working point with respect to the optical interface working area (including penalties).

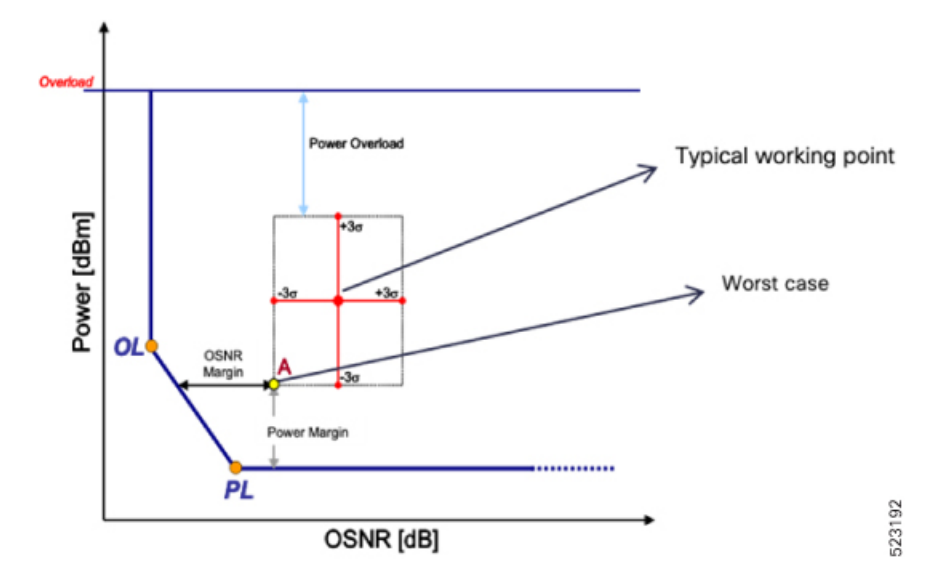

# <span id="page-8-0"></span>**Provision the IP Link**

See Provision Routed Optical Networking ML Service Using Crosswork [Hierarchical](https://www.cisco.com/c/en/us/td/docs/optical/ron/2-0/solution/guide/b-ron-solution-20/m-config-example.html#Cisco_Concept.dita_1275eeb1-f590-40ba-b664-9f2607fbf71f) Controller.

# <span id="page-9-0"></span>**Troubleshoot IP Link and OCH-NC through the Hierarchical Controller and Cisco Optical Network Controller**

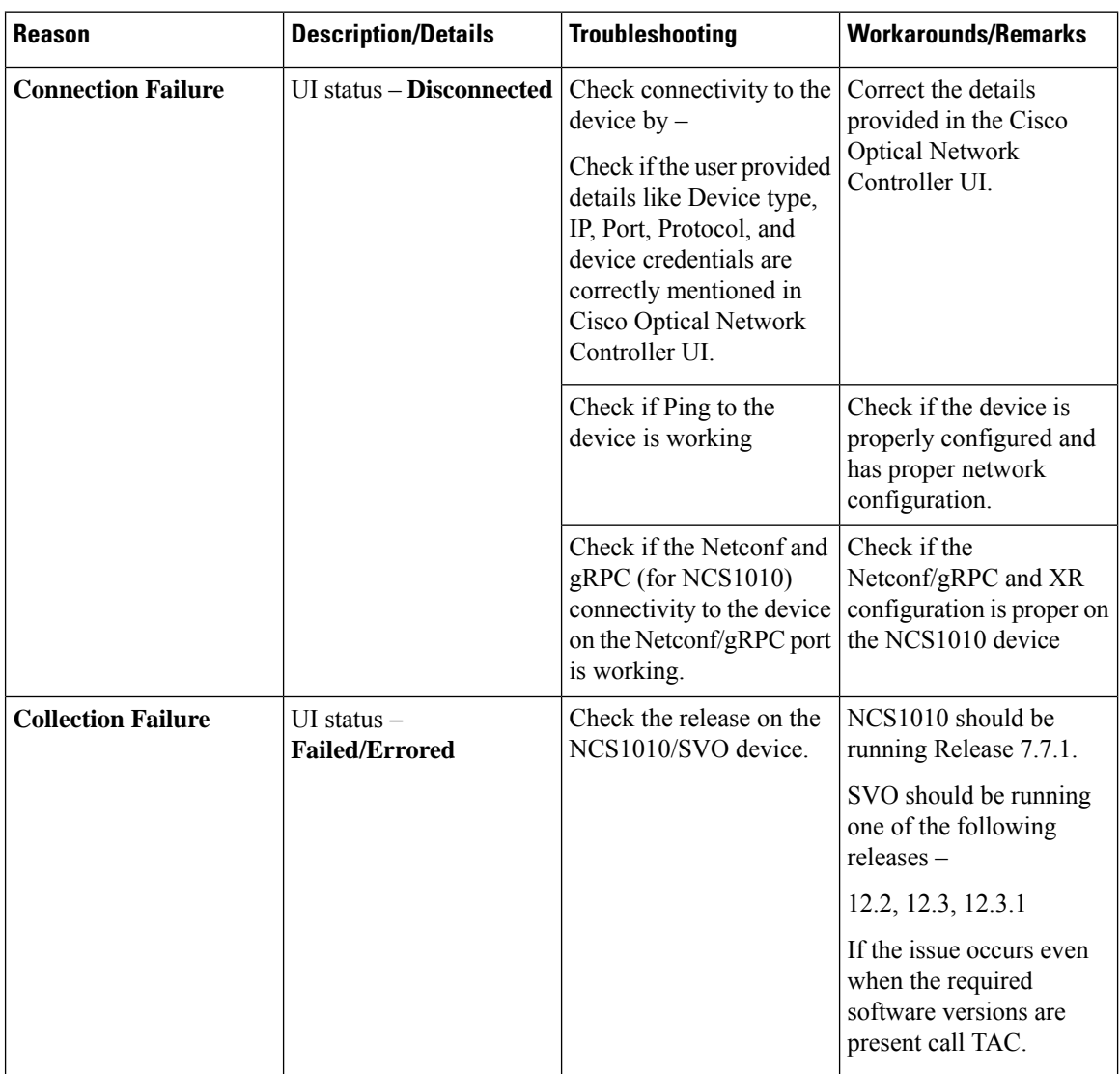

### **Device Addition Failure**

#### **Device Deletion Failure**

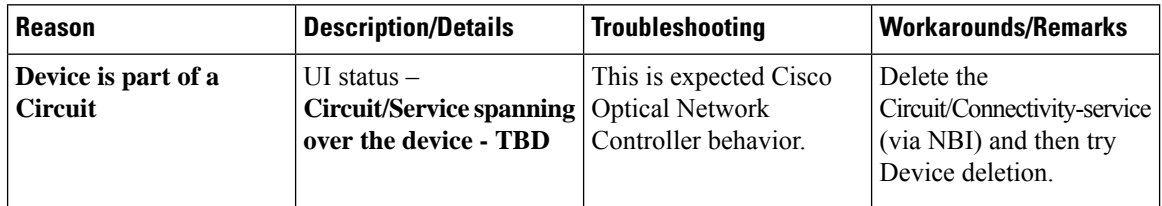

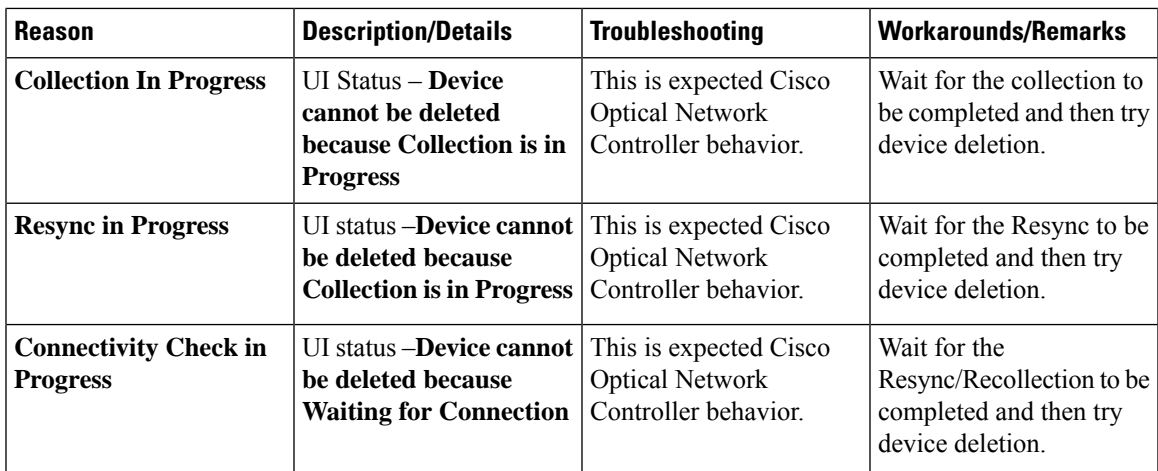

### **IPC Creation Creation/Deletion Failure**

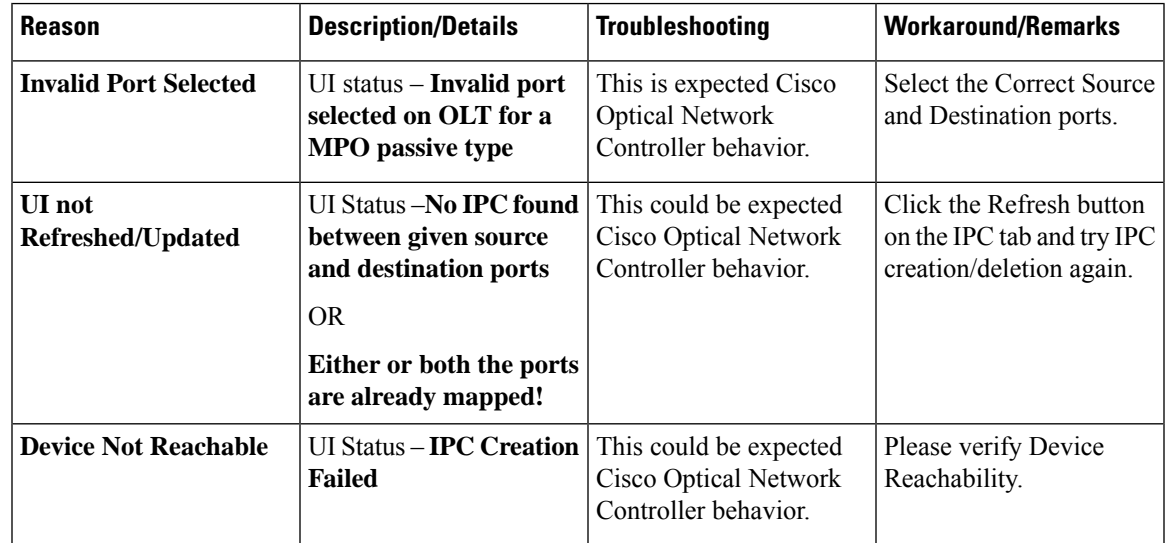

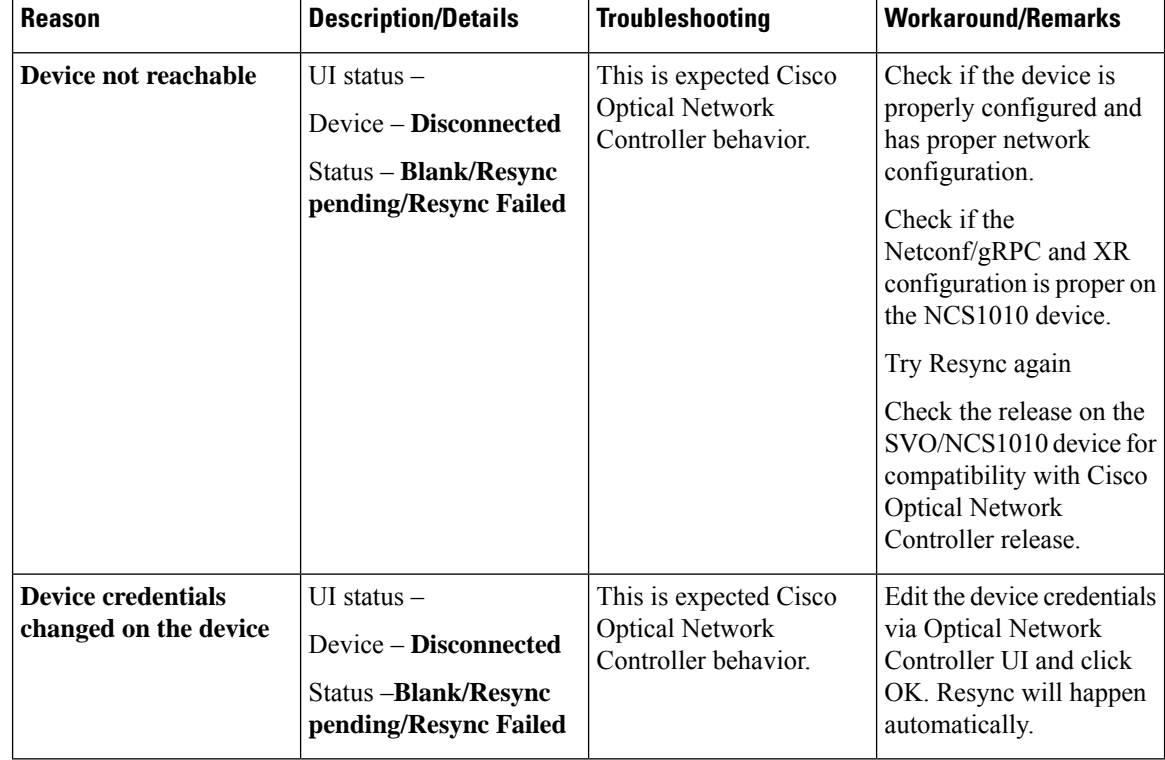

### **Resync Operation failure**

### **Circuit Creation Failure**

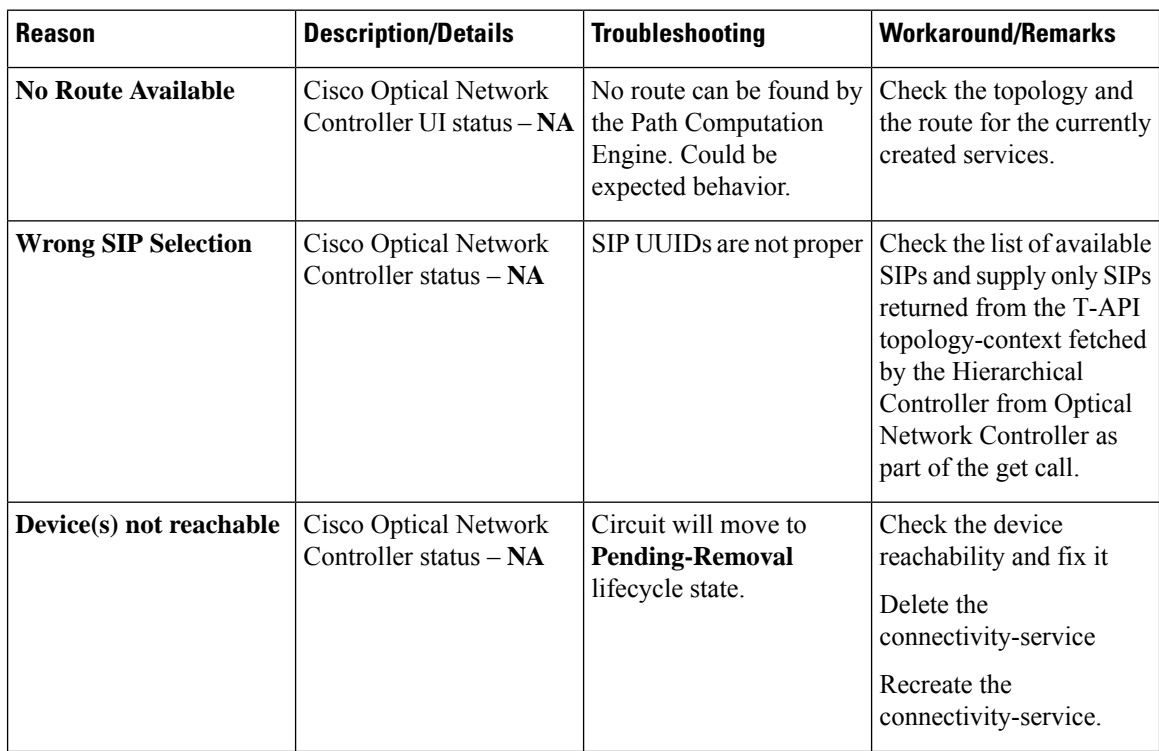

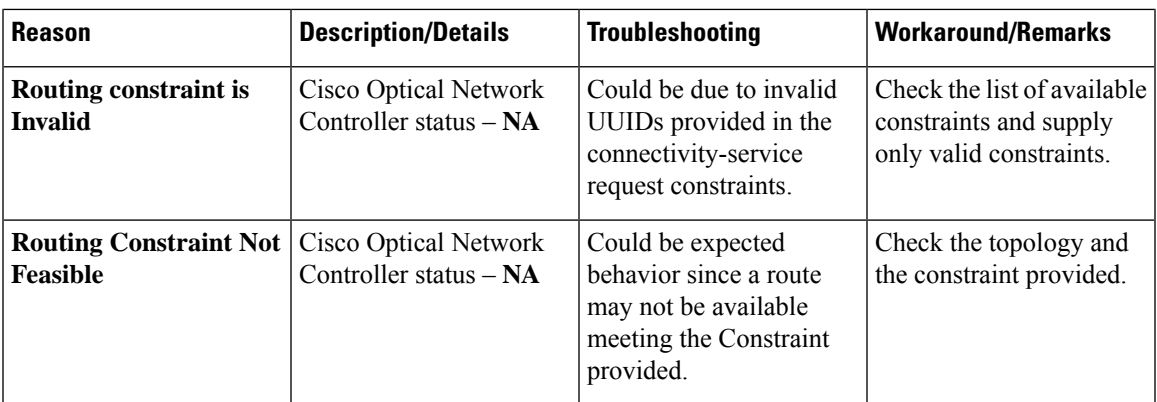

### **Circuit Deletion Failure**

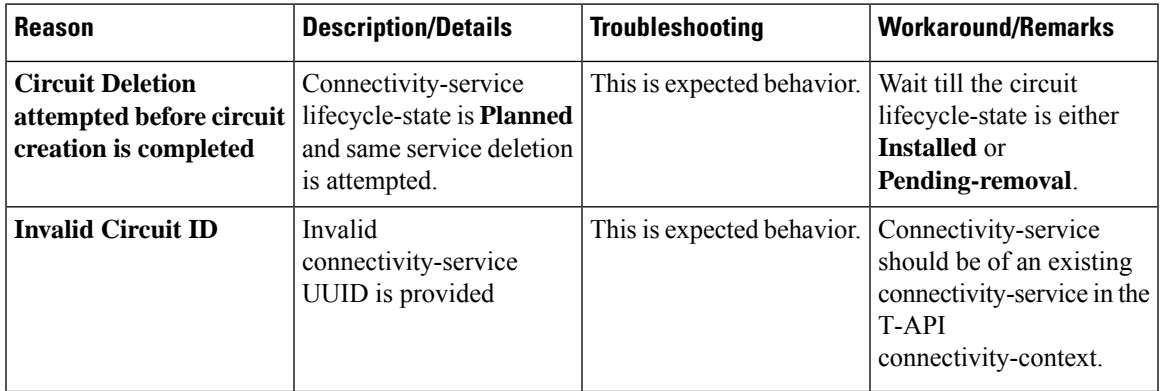

### **Planning Data Import Failure**

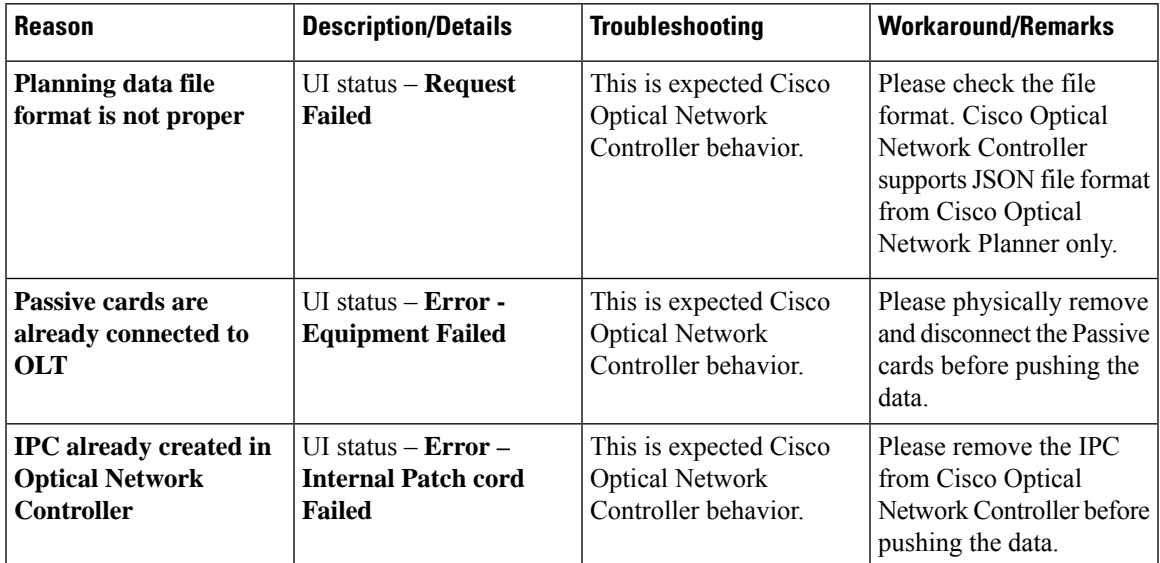

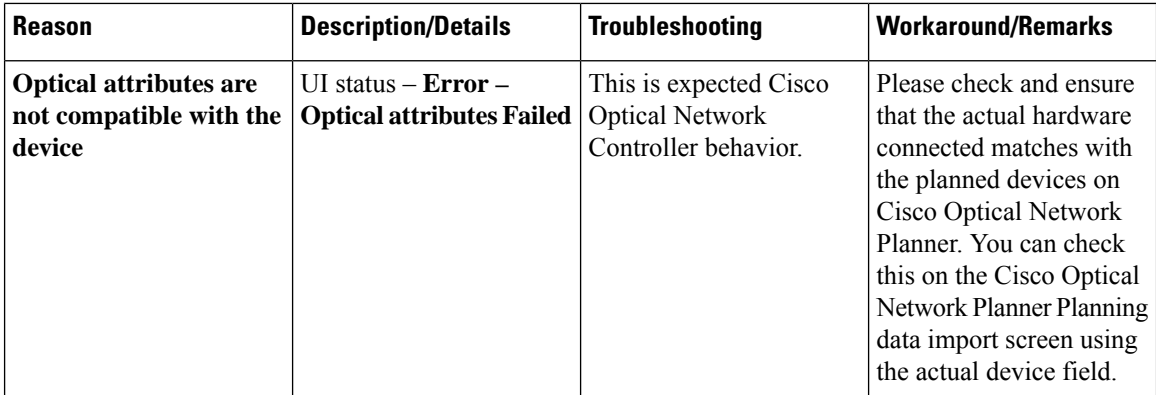

### **Alien import failure**

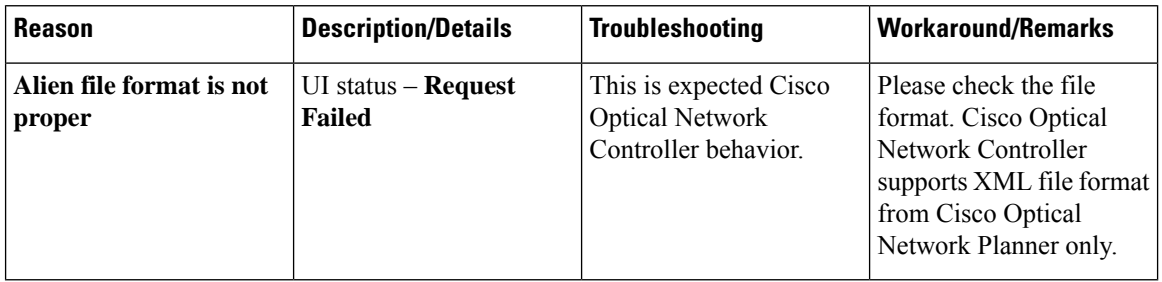

#### **CV failure**

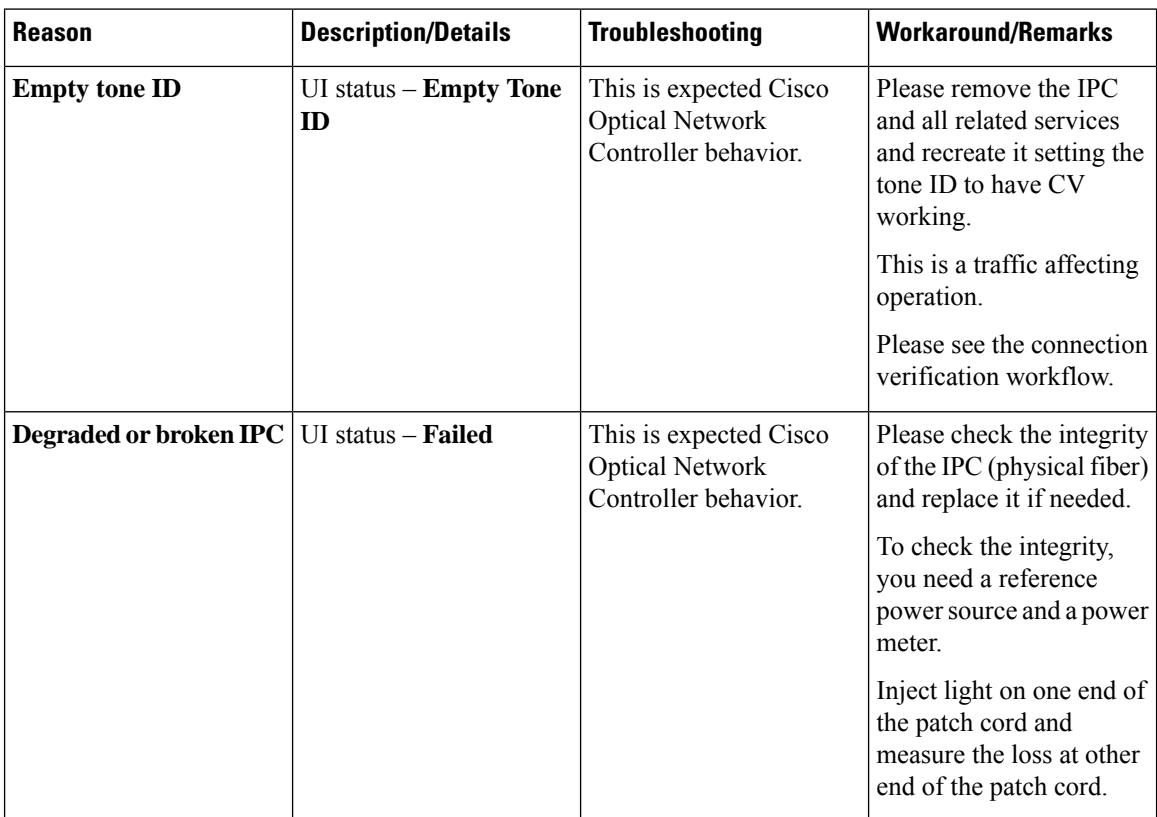

I

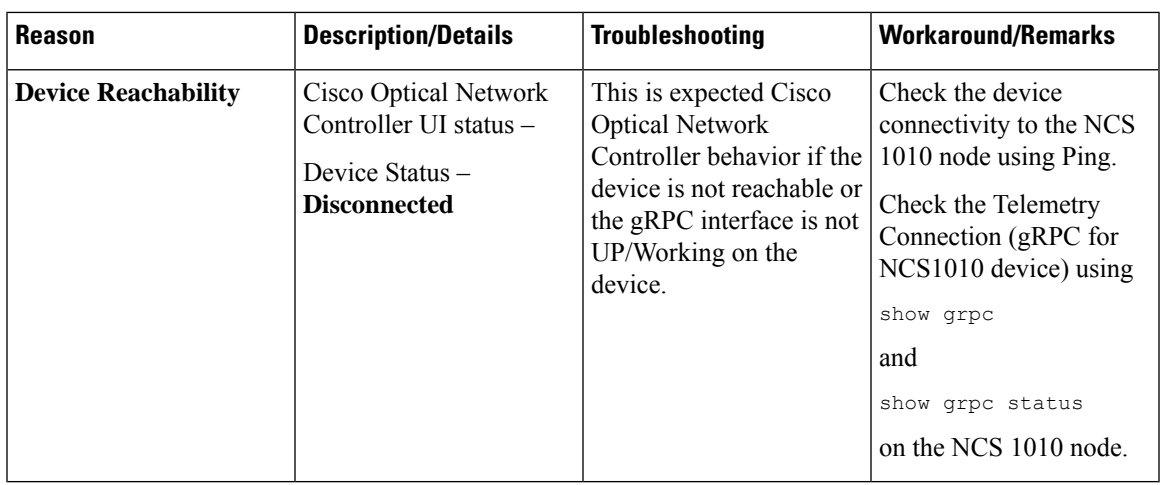

#### **PM failure**

 $\mathbf l$ 

**Network Discovery and Link Provisioning in Cisco Crosswork Hierarchical Controller**

I

**Troubleshoot IP Link and OCH-NC through the Hierarchical Controller and Cisco Optical Network Controller**